## Easy-WK Meldetool

Anleitung

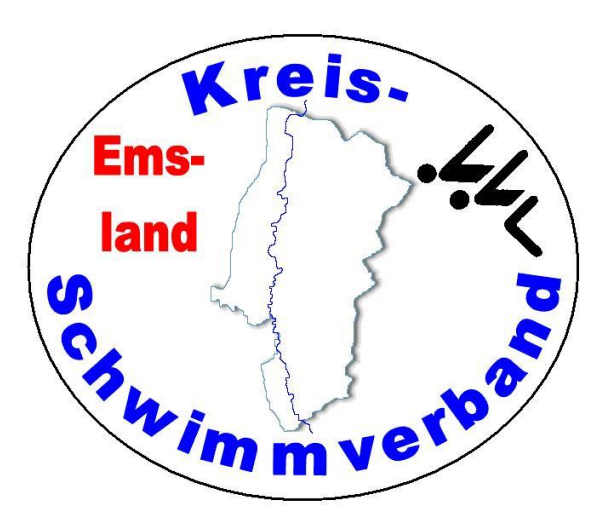

Das Programm Easy-WK bietet ein Meldetool an, das man für jede Veranstaltung erzeugen kann, um es dann den eingeladenen Vereinen für die Erstellung von Meldungen zur Verfügung zu stellen.

Dies habe ich jetzt bei einer Veranstaltung auch noch kurzfristig realisiert, da zwei Vereine nicht melden konnte, weil das DSV-Portal, mit dem diese Vereine gewöhnlich ihre Meldungen erstellen, ausgefallen war. Dieses Tool versetzte dann die Vereine in die Lage, die Meldungen doch noch elektronisch erstellen zu können. Aber auch für ausländische Vereine bei internationalen Veranstaltungen kann das eine gute Möglichkeit sein, um Meldungen zu erstellen.

Für Veranstalter und Ausrichter: Erzeugen kann man das Meldetool in Easy-WK unter → Exporte → Meldeprogramm

## **Für Nutzer:**

Auf unserer Homepage befindet sich das Meldetool, sofern es angeboten ist, als "ZIP-Datei" neben der Ausschreibung in der Spalte "Meldetool" zu der entsprechenden Veranstaltung.

- Durch Klicken auf das Icon \* ZIP wird die ZIP-Datei auf den Rechner heruntergeladen.
- Extrahiere die beiden Dateien in **ein und denselben Ordner**. Die beiden Dateien sind

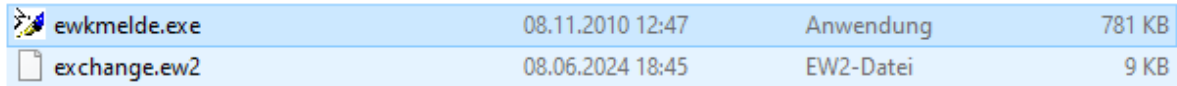

- Starte die exe-Datei.
- Im Menüpunkt "Vereinsdaten" gib die entsprechenden Daten Deines Vereins ein. Die Felder sind selbsterklärend.
- Nun kann man unter "Meldungen" die Meldungen eingeben.
- Die Felder sind selbsterklärend.

## • **Für Staffeln:**

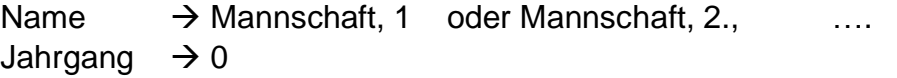

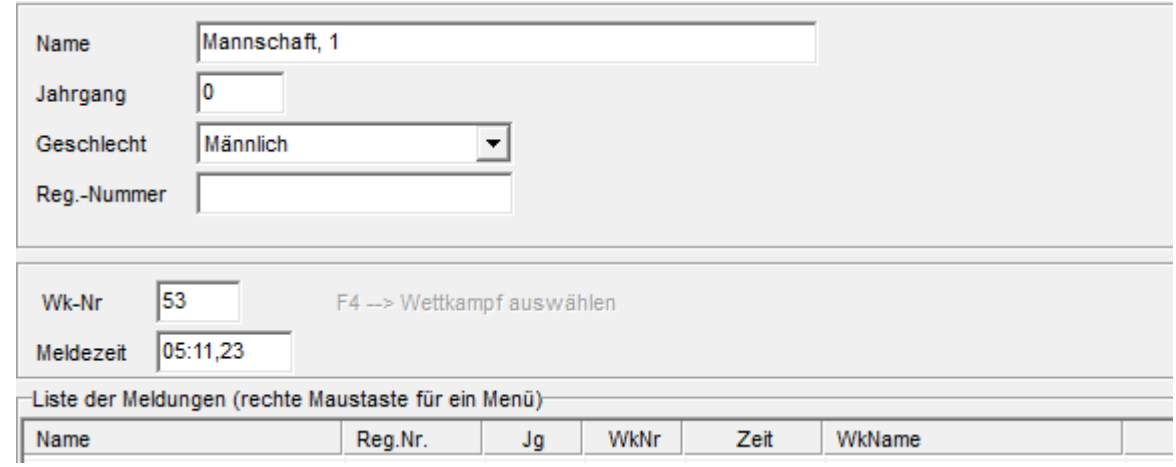

- Ansonsten sind die Eingabefelder selbsterklärend.
- Nach dem Erstellen der Meldungen auf Kontrollausdruck klicken und schauen, ob man alles eingegeben hat.
- Nach dem Beenden des Programms benennt bitte die Datei "exchange.ew2" um in "meldung.txt". Das hat folgenden Grund: Manche Mailprovider blocken das Versenden von Exchange-Dateien.
- Sendet (nur) diese Datei dann an den Ausrichter.

## **Für den Empfänger der Meldungen (Ausrichter):**

• Lade die Mail herunter.

- Benenne die gesendete Datei "meldung.txt" wieder um in "exchange.ew2".
- Danach kann die Datei eingelesen werden wie Meldungen im dsv7-Format auch. Wählt den richtigen Dateityp aus.

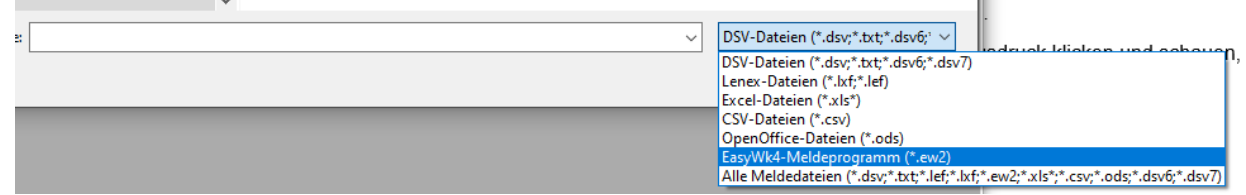

• Einlesen  $\rightarrow$  fertig.